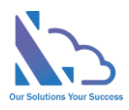

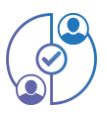

# MULTI APPROVAL PROCESS

### User guide

Version 2.1

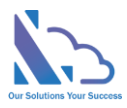

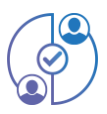

### **MENU**

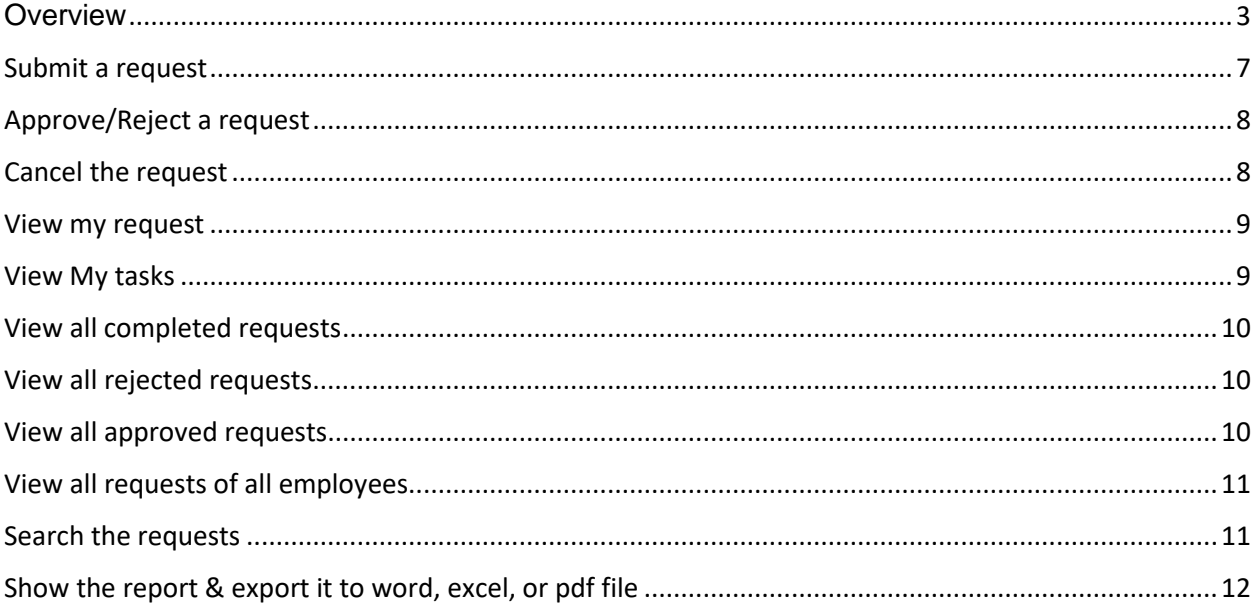

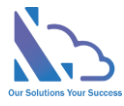

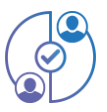

## Multi Approval Process for SharePoint

**Request, track, approve and manage the requested. Easy to use, configured, and very flexible**

#### <span id="page-2-0"></span>**Overview**

The Multi Approval Process is the add-in in SharePoint, Microsoft Team & Microsoft Outlook. It supports the organization and creates a lot of approval systems without coding. It allows the creation of unlimited approval systems, and unlimited workflows, and changes anything in the system for consistency with your organization. End users easy to create & manage the request. It provides all information to help the manager makes the approval. It is also a SharePoint Hosted add-in, all data of the add-in saves on your SharePoint site. Very easy to use, configuration.

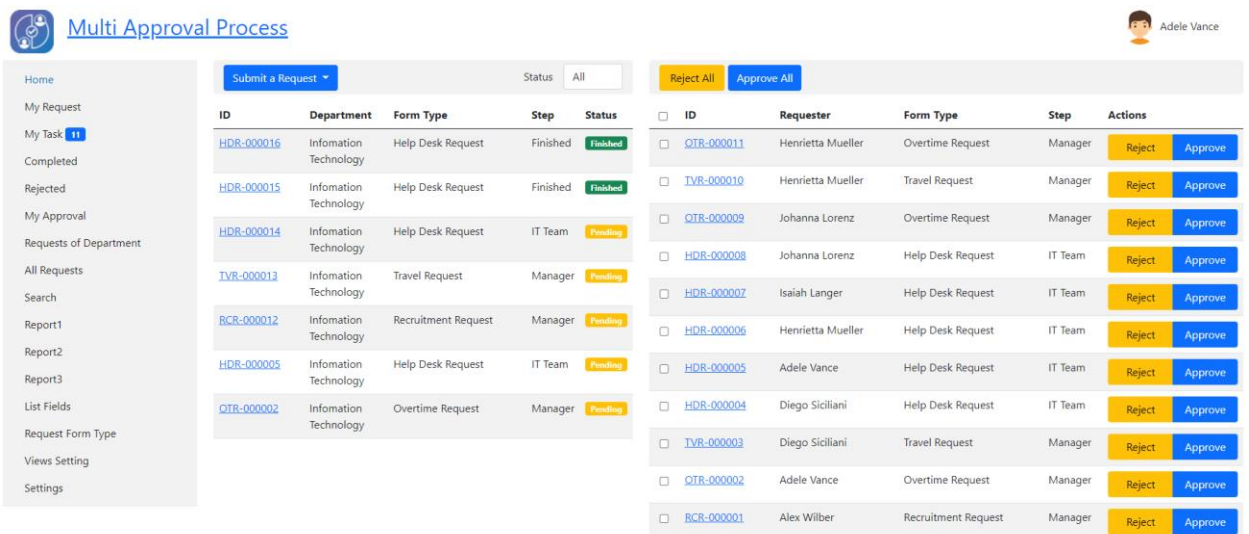

Currently, the add-in has 4 default approval systems

- 1. Recruitment Request: Finding and hiring the best and most qualified candidate for a job opening, in a timely and cost-effective manner
	- o Workflow

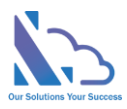

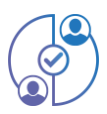

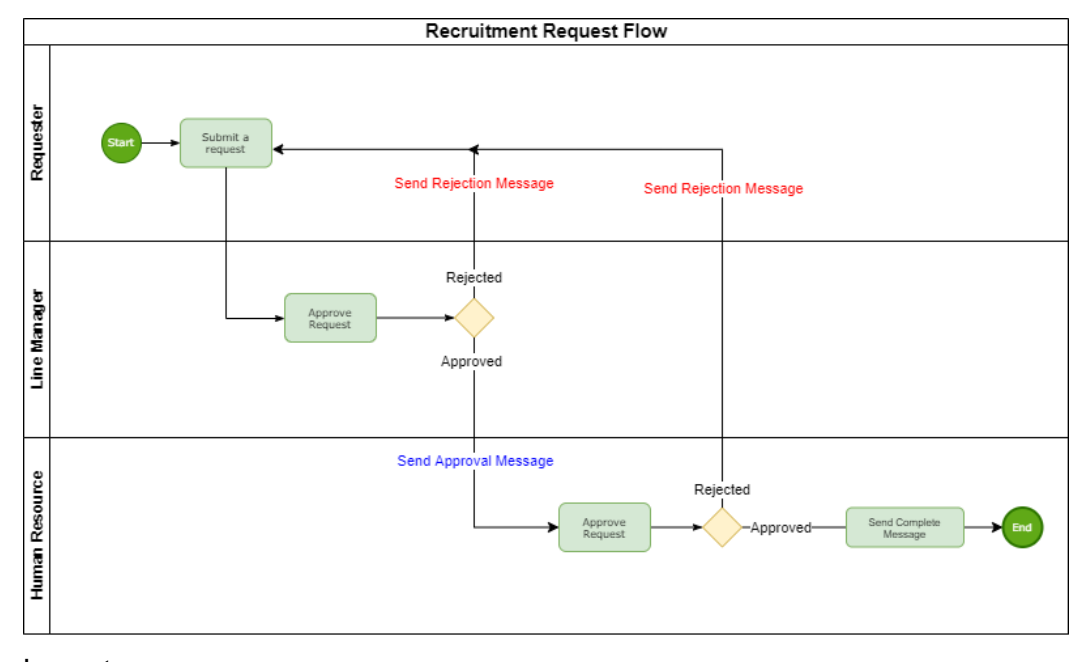

#### o Layout

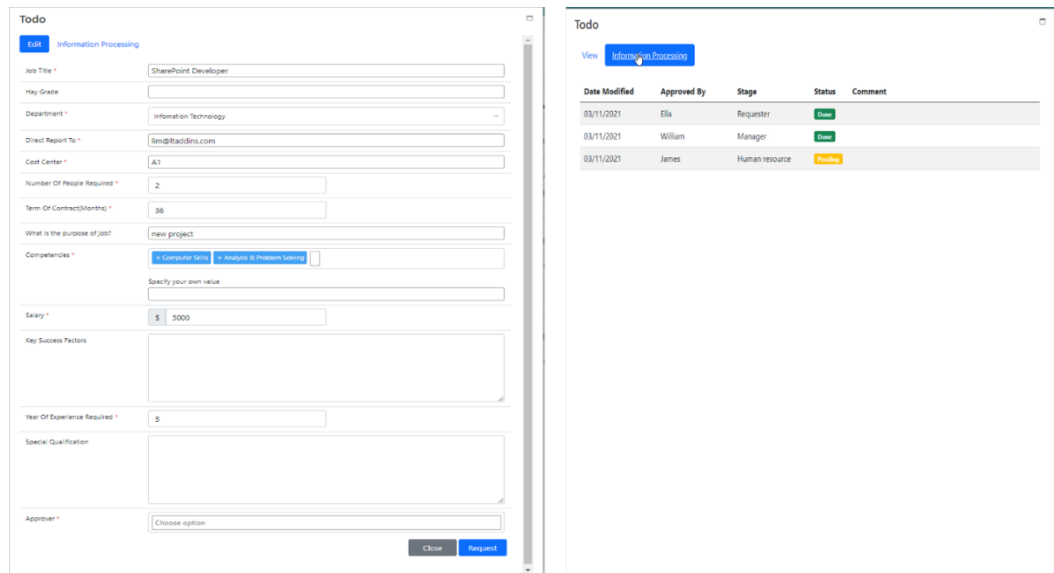

- 2. Overtime Request: Supports users to request overtime in the organization
	- o Workflow

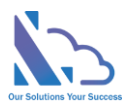

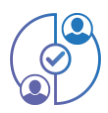

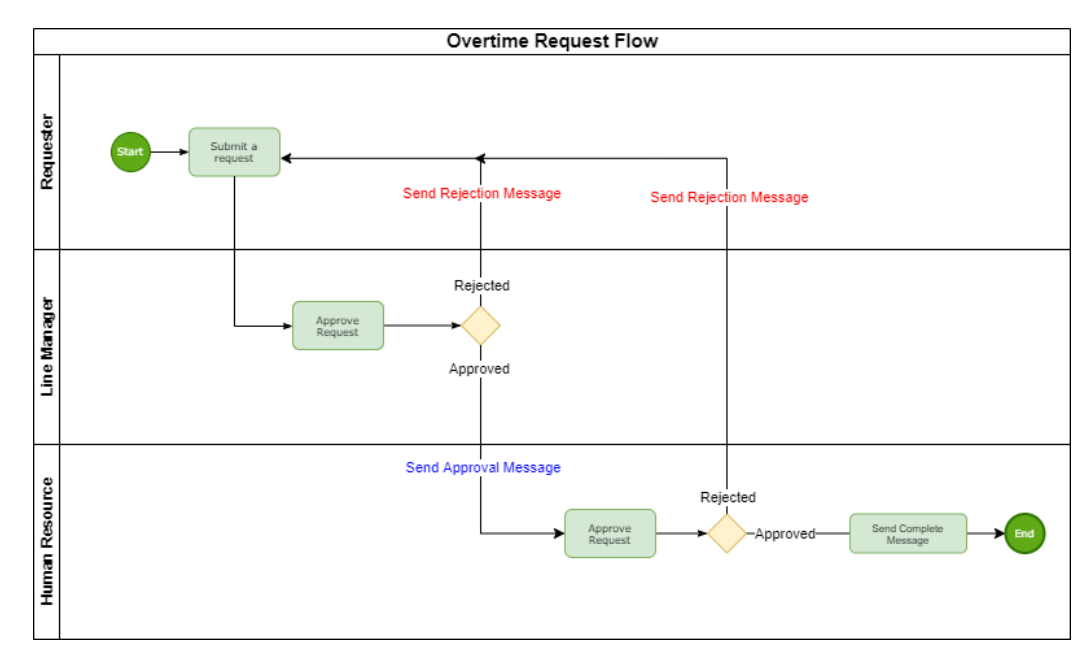

o Layout

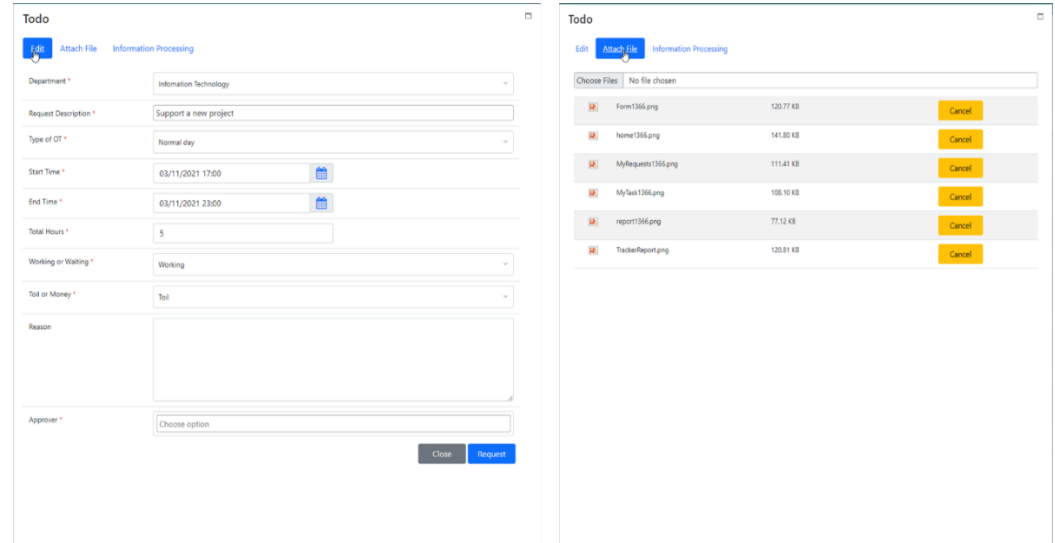

- 3. Travel Request: Handling of the request and approval process of business trips
	- o Workflow

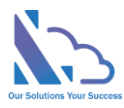

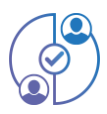

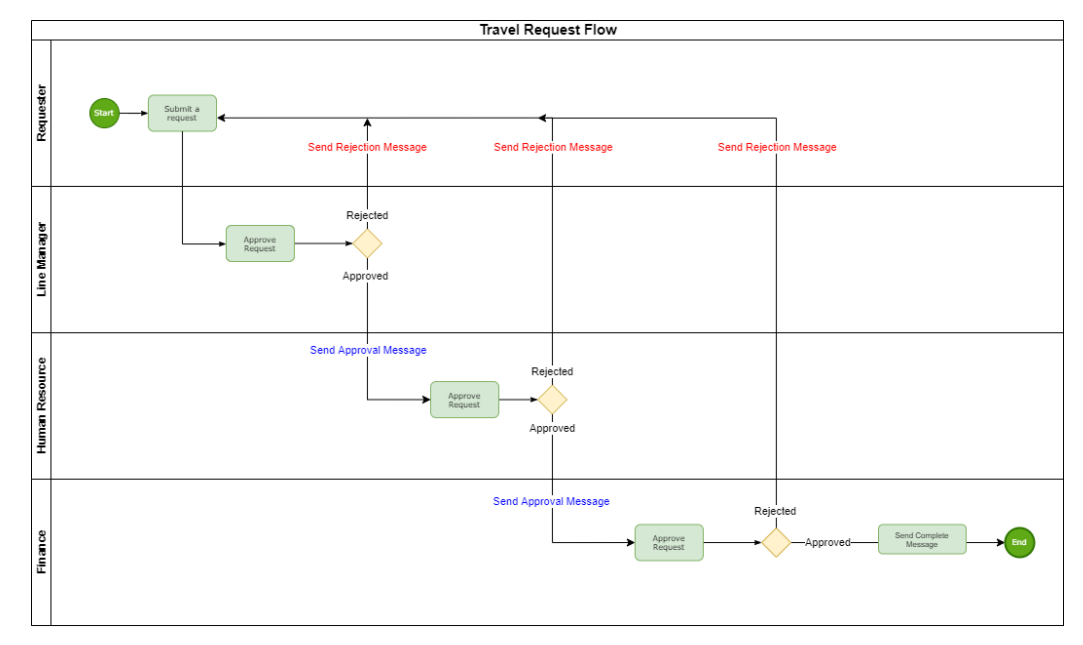

o Layout

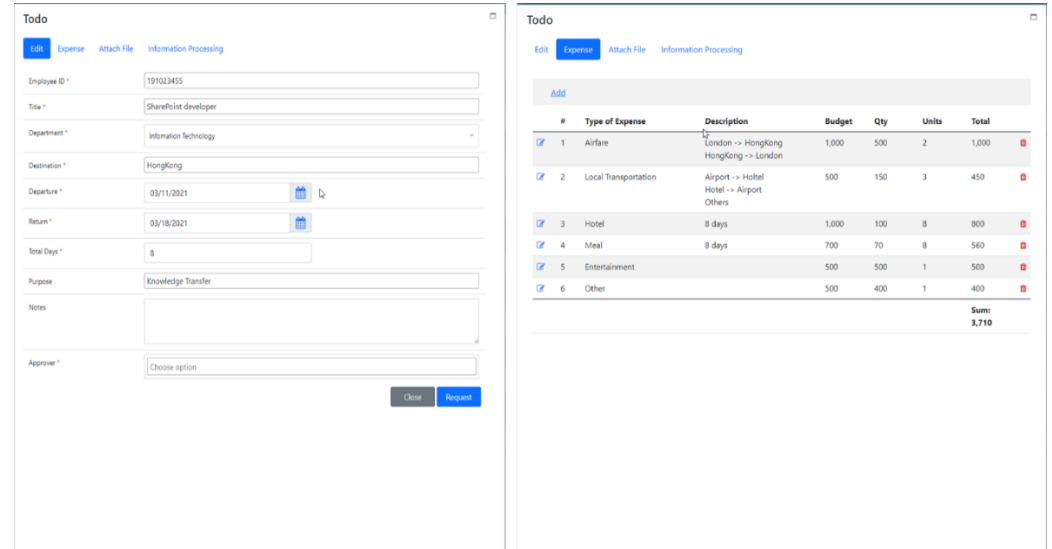

- 4. Help Desk Request: Resolve end-user issues efficiently by simply automating the complaint resolution process with ticket management
	- o Workflow

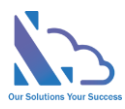

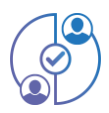

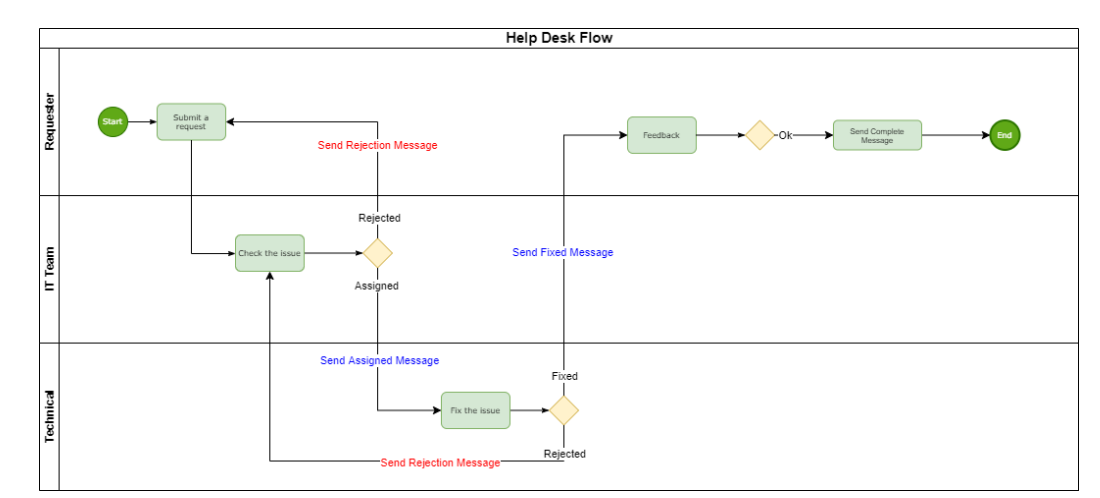

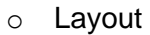

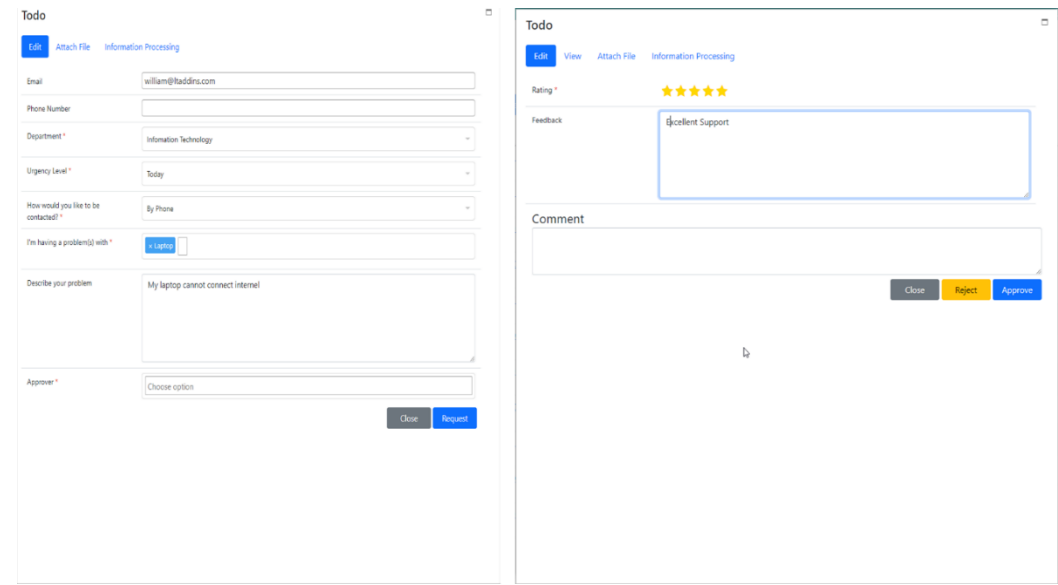

#### <span id="page-6-0"></span>Submit a request

- 1. Open the app, click the **home** or **my request** link in the left menu
- 2. Click the button **Submit a request**, then select the request type that wants to submit

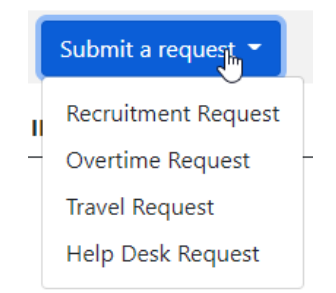

3. Input all fields & click the **Request** button

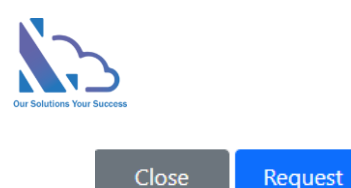

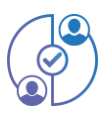

#### <span id="page-7-0"></span>Approve/Reject a request

- 1. Open the app, click the **home** or **my task** link in the left menu
- 2. Click the link in the ID column to open the form

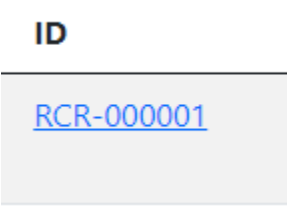

- 3. When the request form appears, review all information & click the **Approve** or **Reject** button
	- a. Click the **View** tab to know the main info
	- b. Click the **Information Process** tab to know the history of the process
	- c. Click the **Attach Files** to see the files

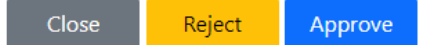

- 4. To quickly Approve/Reject the request without opening the request form. Click the button **Approve/Reject** button at the right of the table
- 5. To approve/reject multi requests
	- a. Select the request you want to approve/reject but check the checkbox. If you want to select all requests, click the check at the header of the table
	- b. Then click the **Approve All/Reject All**

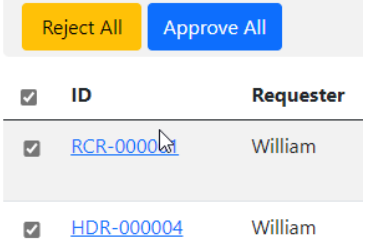

#### <span id="page-7-1"></span>Cancel the request

- 1. Open the app, click the **home** or **my request** link in the left menu
- 2. Click the **delete icon** at the right of the table

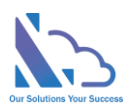

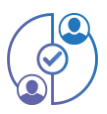

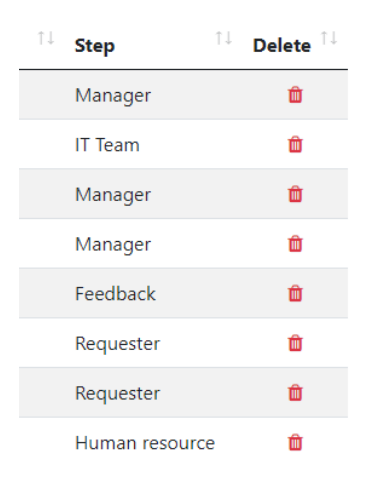

#### <span id="page-8-0"></span>View my request

- 1. Open the app, click the **home** or **my request** link in the left menu
- 2. Click the link in the ID column to view detail of the request
- 3. Click the Status field at the right top to filter requests by status
- 4. If you want to use the search function, use the search textbox

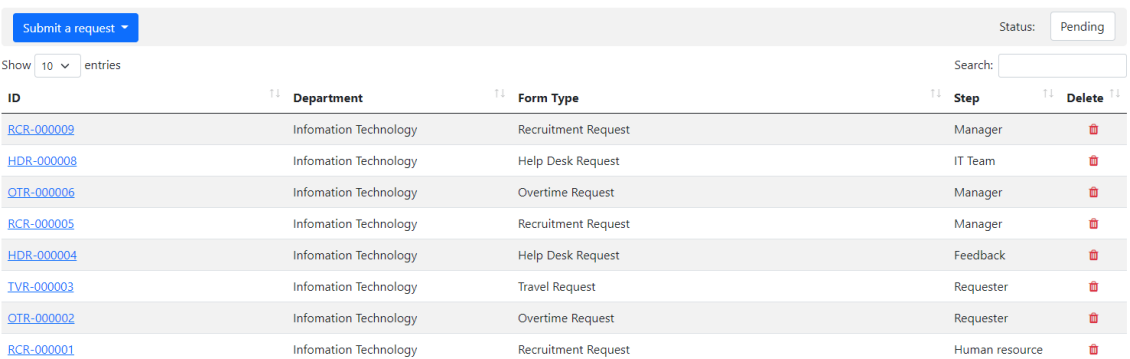

#### <span id="page-8-1"></span>View My tasks

- 1. Open the app, click the **home** or **my task** link in the left menu
- 2. IIf want to use the search function, use the search textbox at the right top of the table

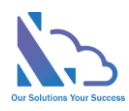

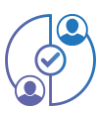

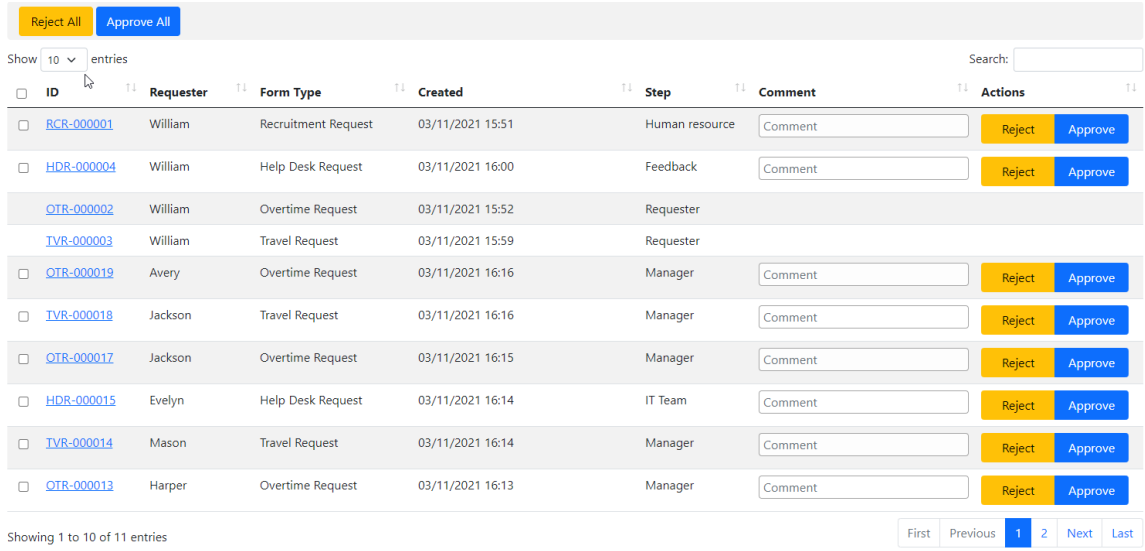

#### <span id="page-9-0"></span>View all completed requests

- 1. Open the app, click the **completed** link in the left menu
- 2. If you want to use the search function, use the search textbox at the right top of the table

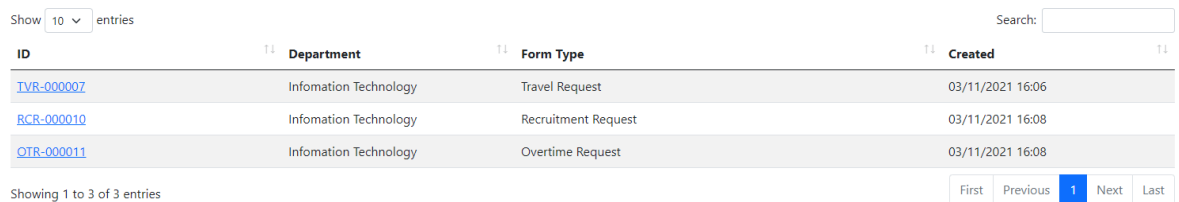

#### <span id="page-9-1"></span>View all rejected requests

- 1. Open the app, click the **Rejected** link in the left menu
- 2. If you want to use the search function, use the search textbox at the right top of the table

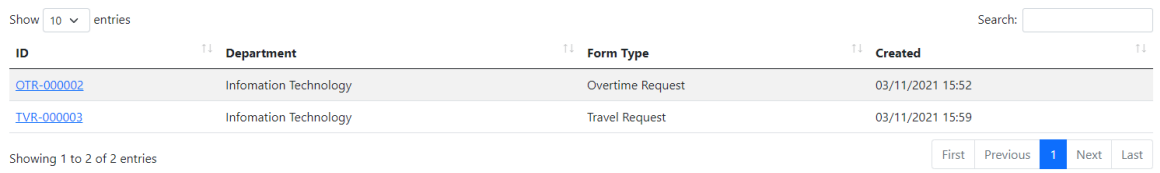

#### <span id="page-9-2"></span>View all approved requests

- 1. Open the app, click the **My Approval** link in the left menu
- 2. If you want to use the search function, use the search textbox at the right top of the table

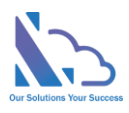

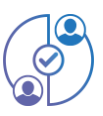

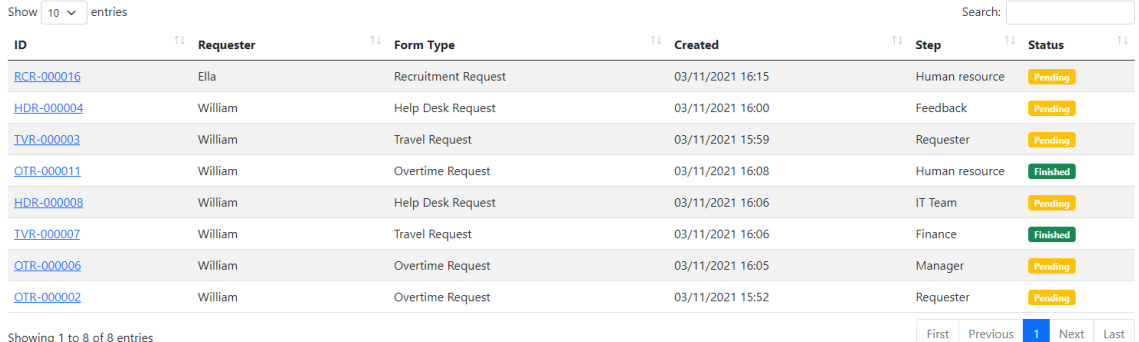

#### <span id="page-10-0"></span>View all requests of all employees

- 1. Open the app, click the **All Requests** link in the left menu
- 2. Select the requester field for filter requests by the requester
- 3. Select the status field for filter requests by status

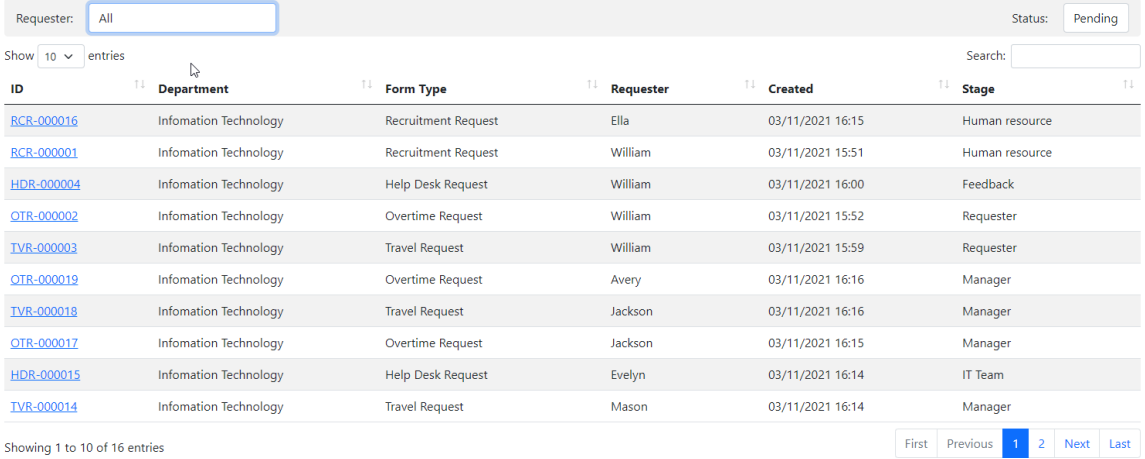

#### <span id="page-10-1"></span>Search the requests

- 1. Open the app, click the **Search** link in the left menu
- 2. Select filters & click the **Search** button

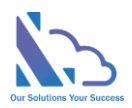

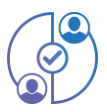

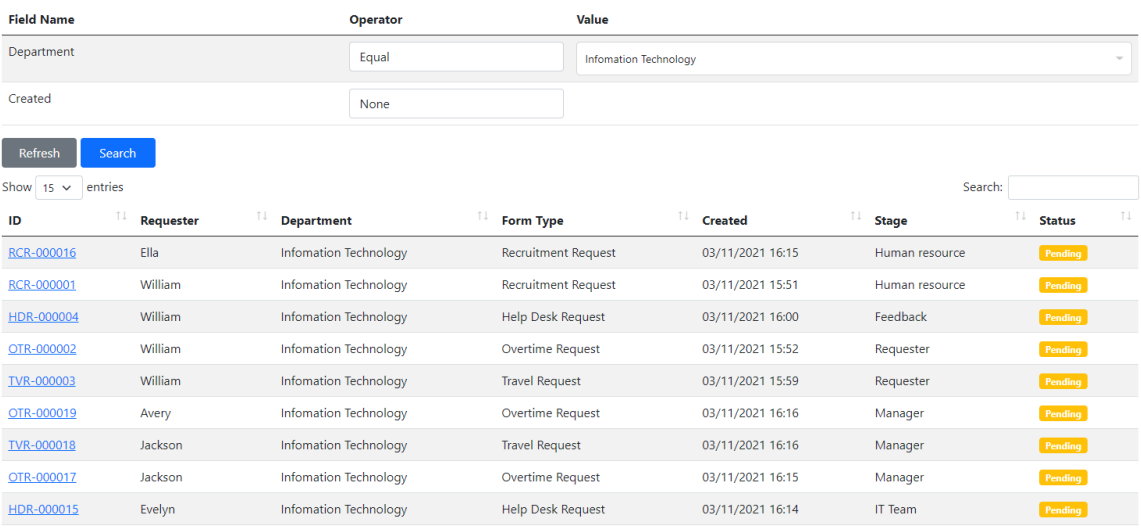

### <span id="page-11-0"></span>Show the report & export it to word, excel, or pdf file

- 1. Open the app, click the **Report** link in the left menu
- 2. Select filters & click the **report** button
- 3. Click icons at the right top to export the work, excel or pdf file

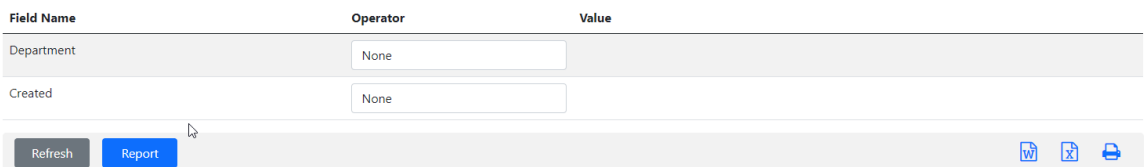

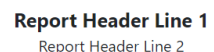

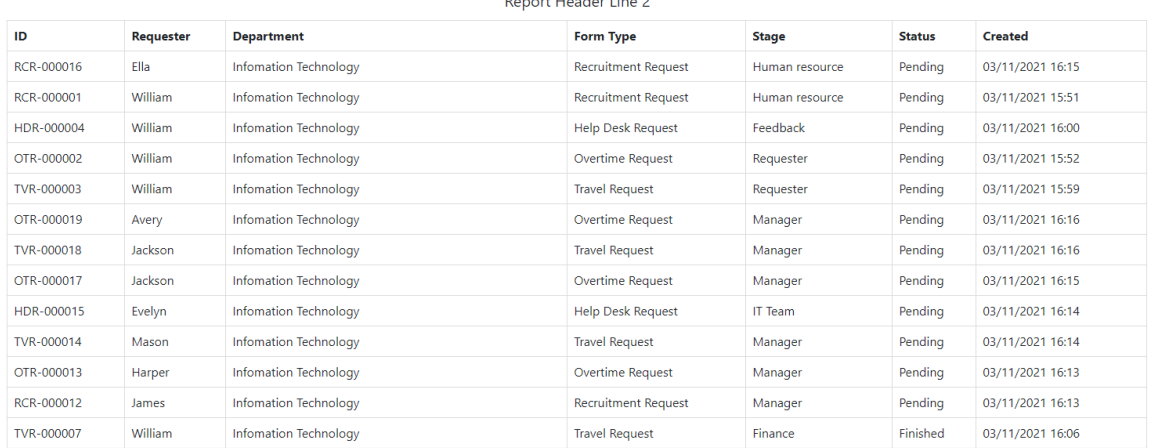